# Microsoft Office Microsoft Office Excel 2019 Excel 2019 Manual Manual

- 1. 基本的な操作
- 2. データの入力と編集
- 3. グラフの作成と編集
- **4. 関数の使い方**
- 5. ピボットテーブルの使い方

# Excel の関数

Excel では様々な関数を使うことができます。関数を使う ことで、今まで入力の手間が掛かった合計、平均値、最大値、 最小値などを計算してくれます。

Excel の関数を入力する方法は 2 つあります。

**■** 数式タブ→関数ライブラリグループの **関数の挿入**を使って関数を入力する方法

**■** キーボードを使って手打ちで入力する方法

なおここでは、SUM 関数、AVERAGE 関数、MAX 関数、 MIN 関数、COUNT 関数、IF 関数を紹介します。

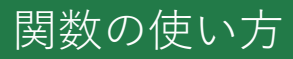

# SUM 関数

**SUM 関数**は、選択したセルの**合計**を計算する関数です。

■ 関数の挿入を使って関数を入力する方法

① 合計値を表示したいセルをクリックします。

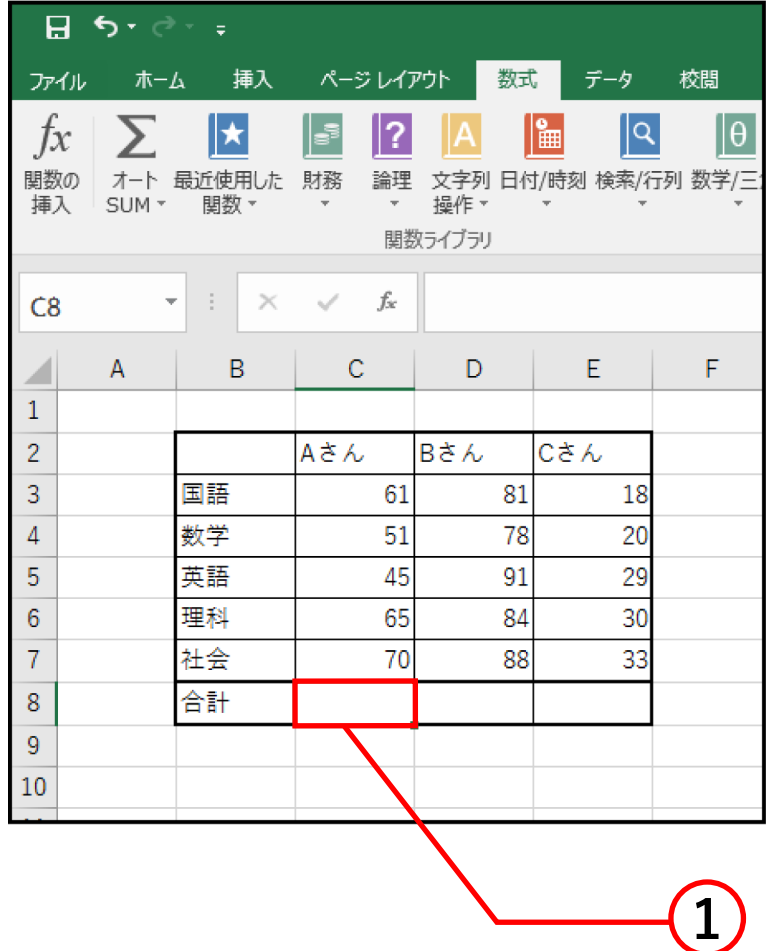

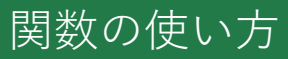

### ② **数式タブ**→関数ライブラリグループの**関数の挿入**を 選択します。

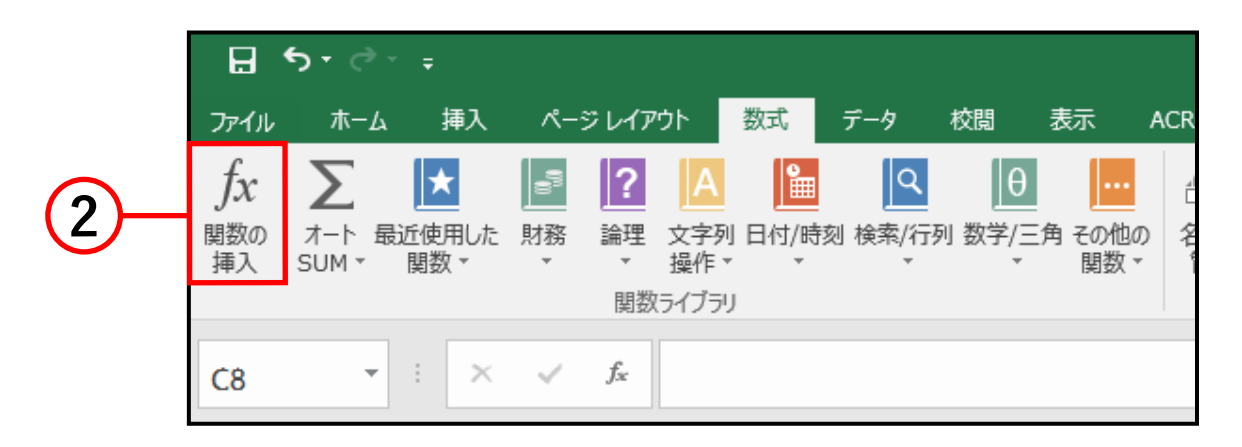

③ **関数の挿入**ボックスの**関数の分類**から「すべて表示」、 関数名の一覧から **SUM** を選択します。

④ OK をクリックします。

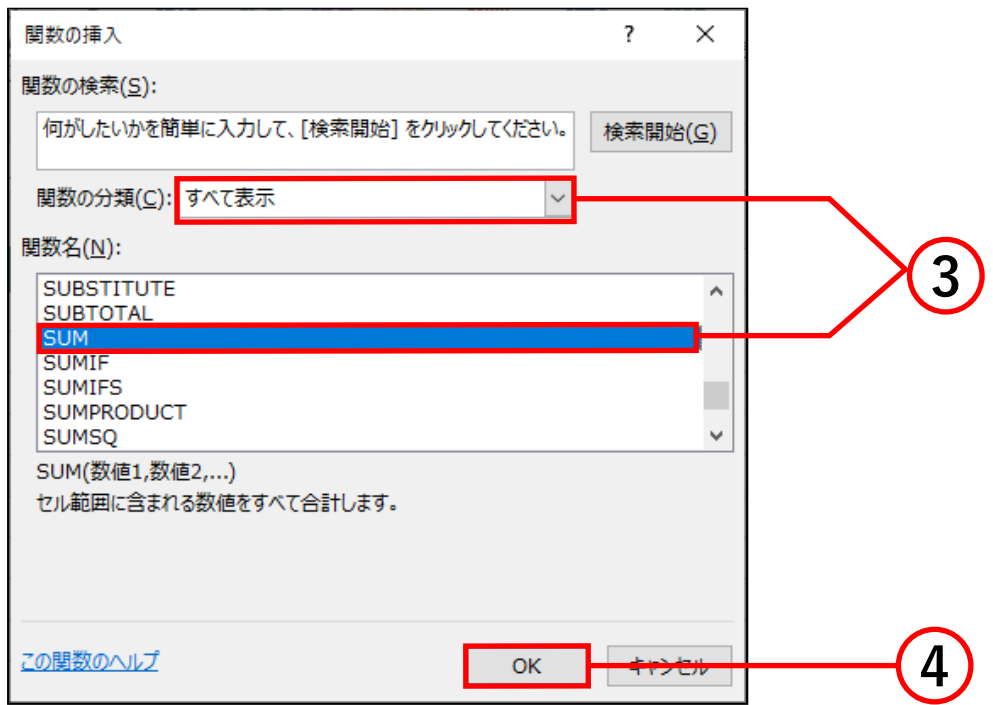

- ⑤ **関数の引数**ボックスが開きます。**SUM** の数値の中に 合計を計算するセルの範囲を入力します。合計を計算 したいセルをドラッグ ( ここでは C3 から C7) して 入力することも可能です。
- ⑥ 計算する範囲を入力したら OK をクリックします。

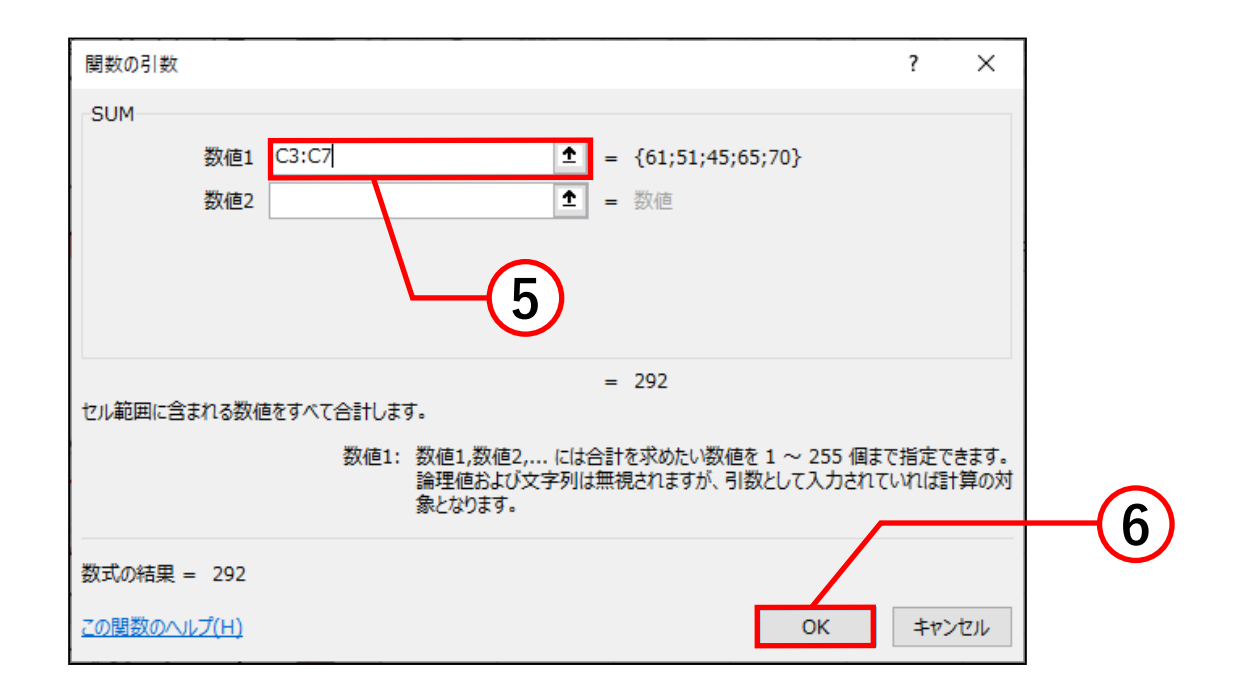

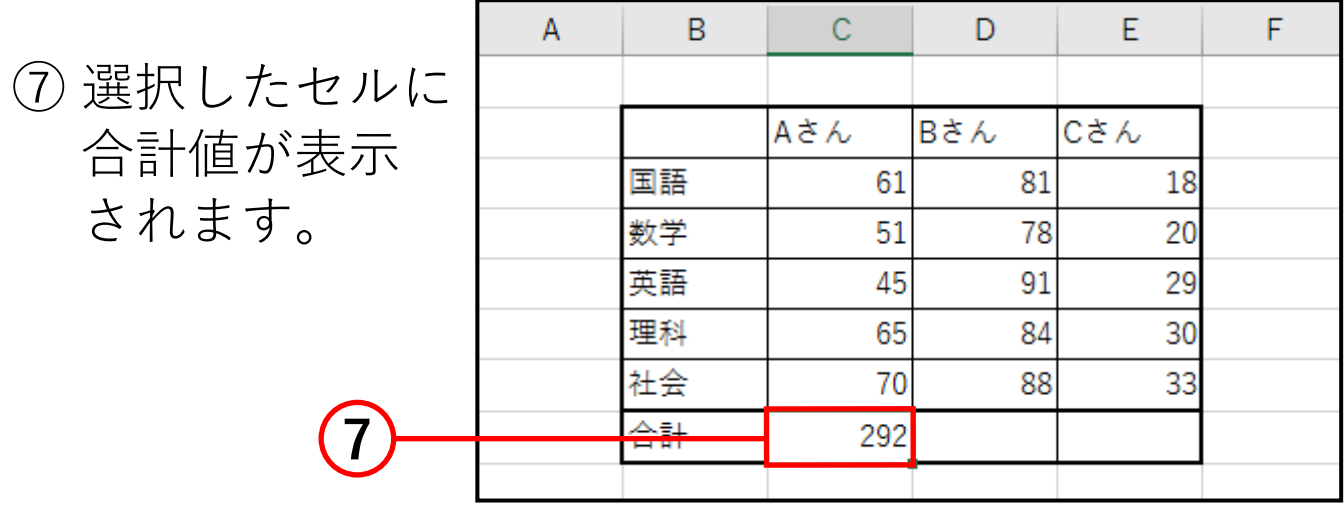

### ① 合計値を表示したいセルをクリックします。

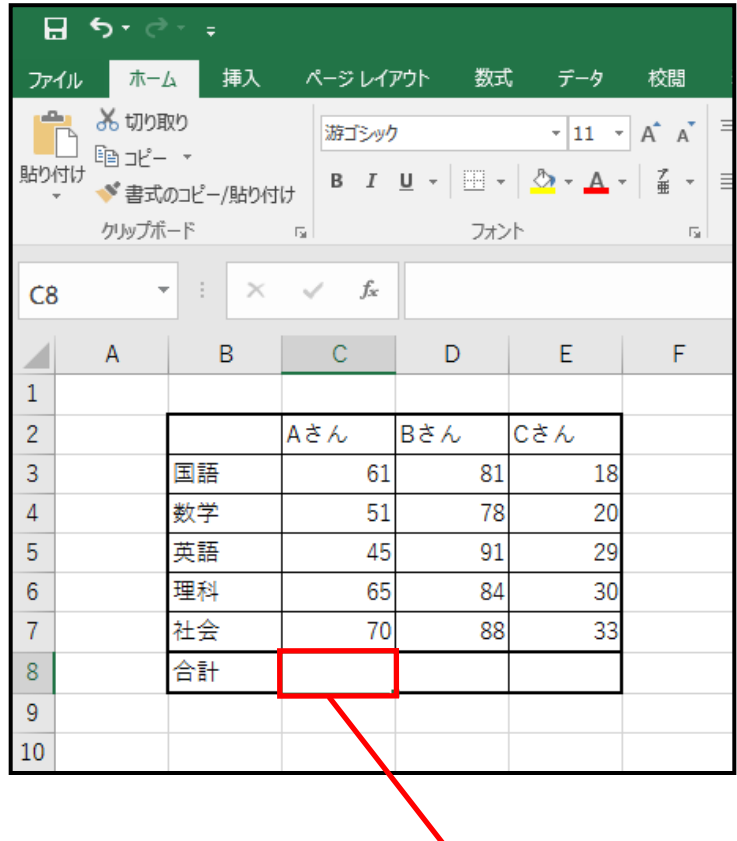

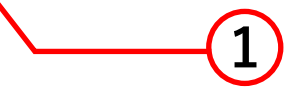

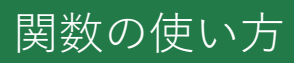

### ② 数式を入力します。 SUM 関数の式は「**=SUM( 数値 )**」です。 今回は C3 から C7 の合計を計算するので、 式は「**=SUM(C3:C7)**」となります。数値を 入力するときはセルをドラッグすると簡単に 入力できます。

#### 入力すると下図のようになります。

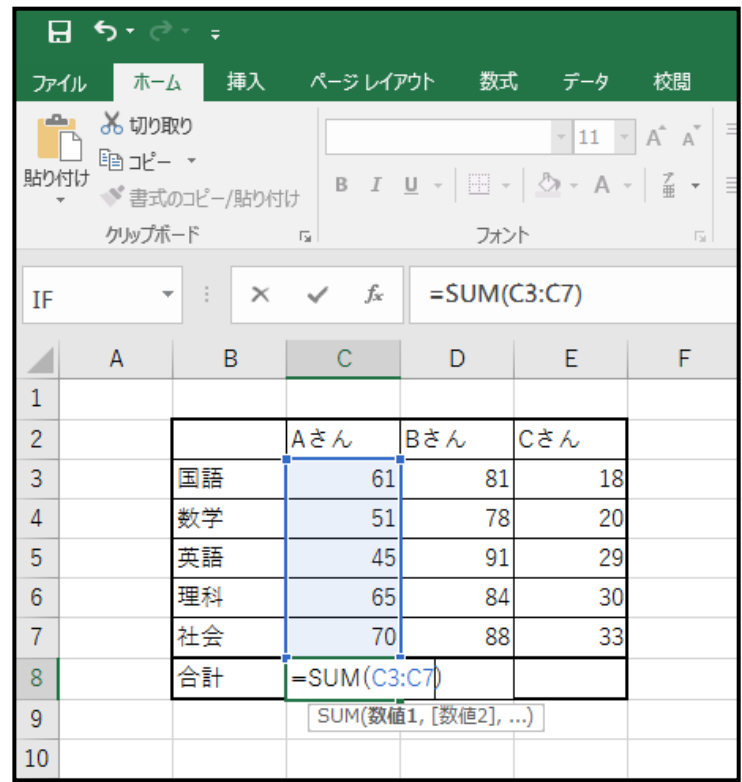

③ 式を入力した後に、**Enter キー**を押すと合計値が 表示されます。

# AVERAGE 関数

**AVERAGE 関数**は、選択したセルの**平均**を計算する 関数です。

**■ 関数の挿入**を使って関数を入力する方法

- ① SUM 関数の、**関数の挿入**を使って関数を 入力する方法の、手順①~②までと同じように してください。
- ② **関数の挿入**ボックスの**関数の分類**から「すべて表示」、 関数名の一覧から **AVERAGE** を選択します。

③ OK をクリックします。

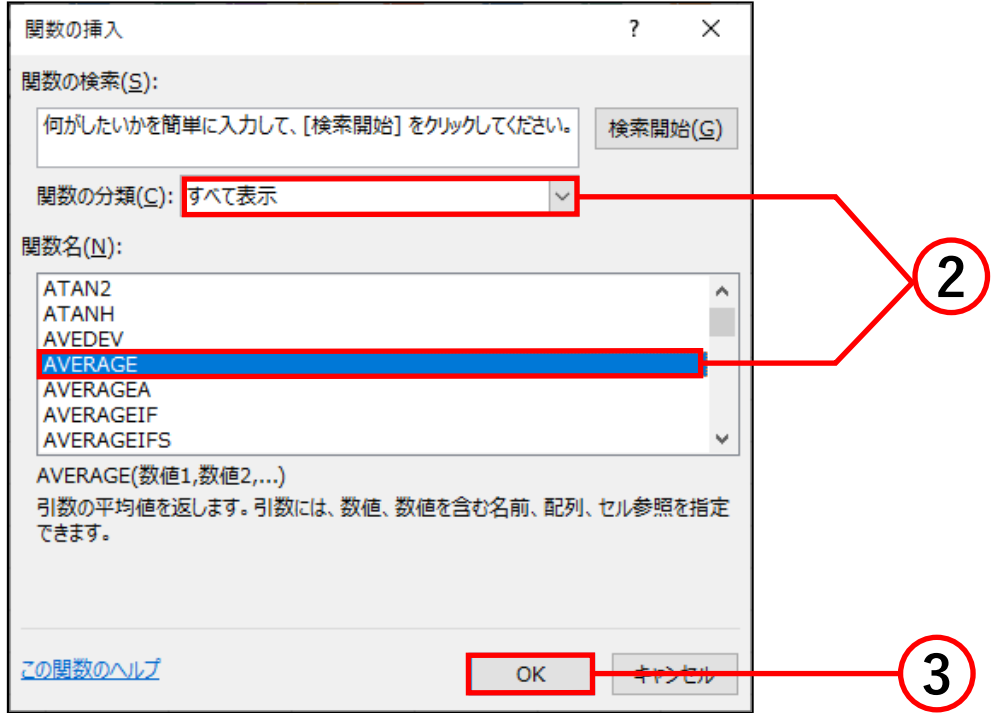

関数の使い方

- ④ **関数の引数**ボックスが開きます。**AVERAGE** の数値の 中に平均を計算するセルの範囲を入力します。平均を 計算したいセルをドラッグ ( ここでは C3 から C7) して入力することも可能です。
- ⑤ 計算する範囲を入力したら OK をクリックします。

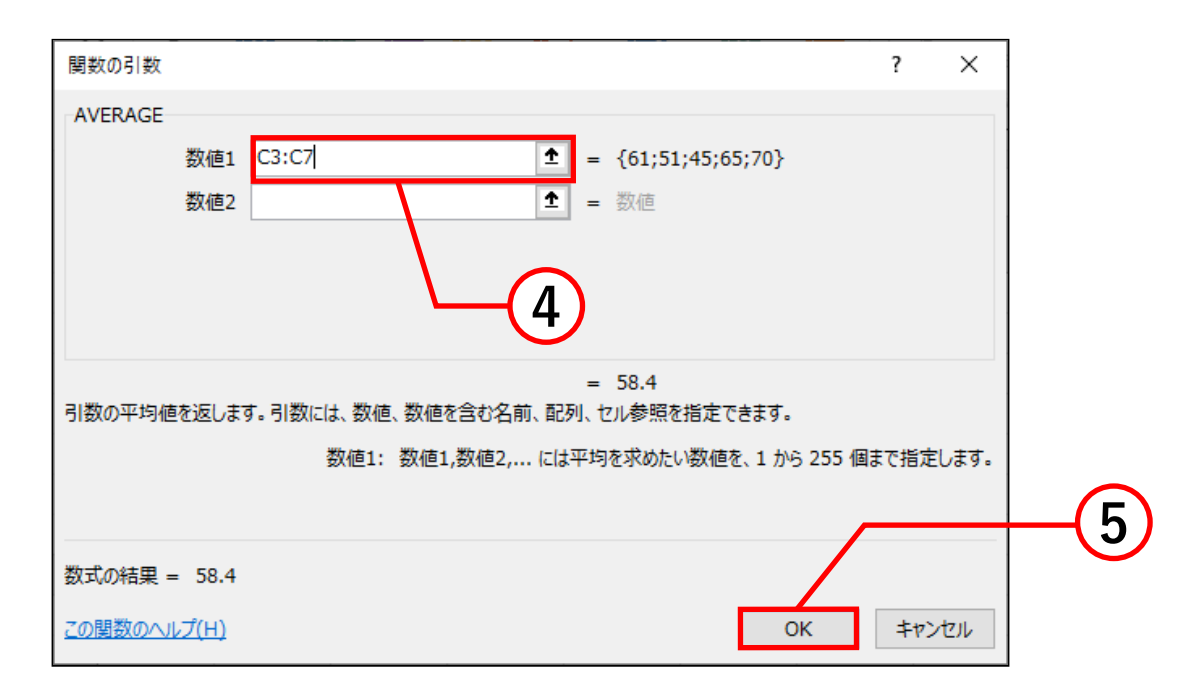

⑥ 選択したセルに 平均値が表示 されます。

**6**

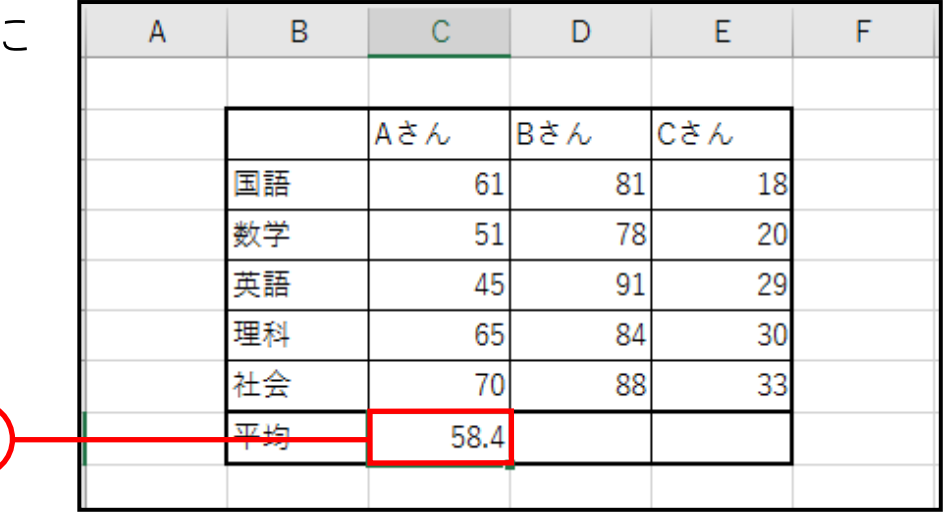

① 平均値を表示したいセルをクリックします。

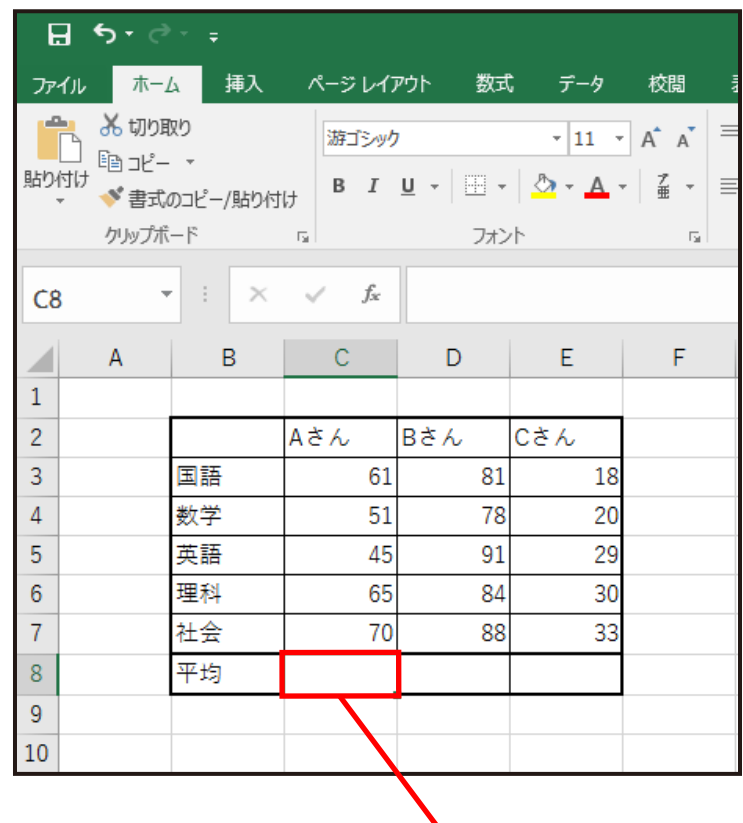

**1**

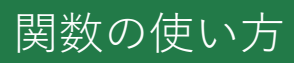

#### ② 数式を入力します。 AVERAGE 関数の式は「**=AVERAGE( 数値 )**」です。 今回は C3 から C7 の平均を計算するので、 式は「**=AVERAGE(C3:C7)**」となります。数値を 入力するときはセルをドラッグすると簡単に入力 できます。

入力 すると下図のようになります。

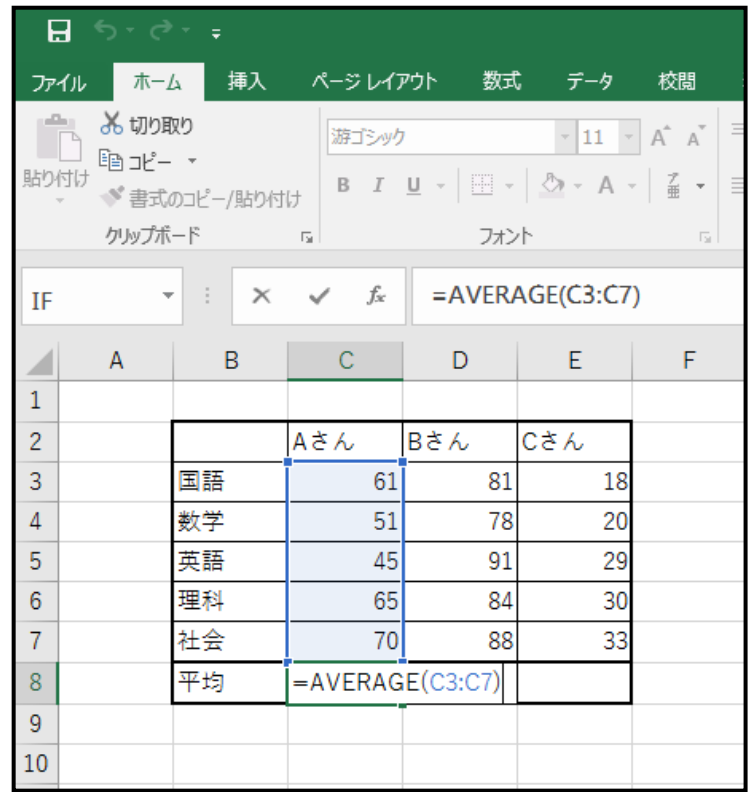

③ 式を入力した後に、**Enter キー**を押すと平均値が 表示されます。

# MAX 関数

**MAX 関数**は、選択したセルの**最大値**を計算する関数です。

**■ 関数の挿入**を使って関数を入力する方法

- ① SUM 関数の、**関数の挿入**を使って関数を 入力する方法の、手順①~②までと同じように してください。
- ② **関数の挿入**ボックスの**関数の分類**から「すべて表示」、 関数名の一覧から **MAX** を選択します。

③ OK をクリックします。

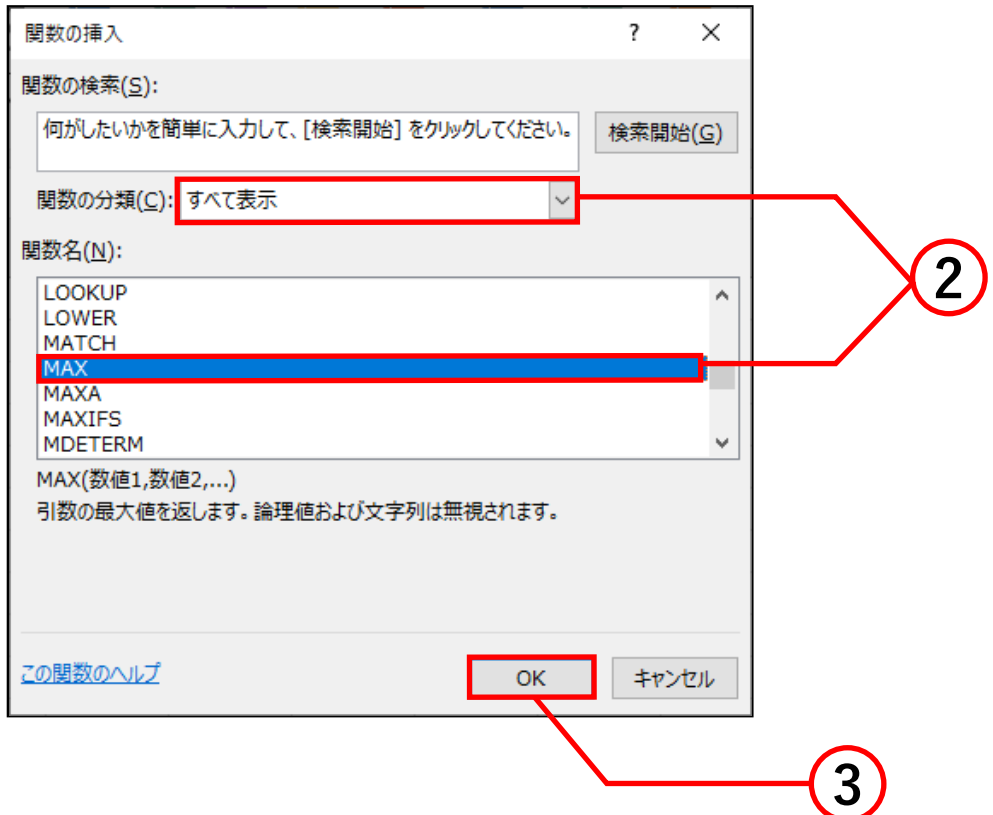

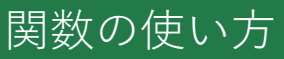

- ④ **関数の引数**ボックスが開きます。**MAX** の数値の中に 最大値を計算するセルの範囲を入力します。最大値を 計算したいセルをドラッグ ( ここでは C3 から C7) して入力することも可能です。
- ⑤ 計算する範囲を入力したら OK をクリックします。

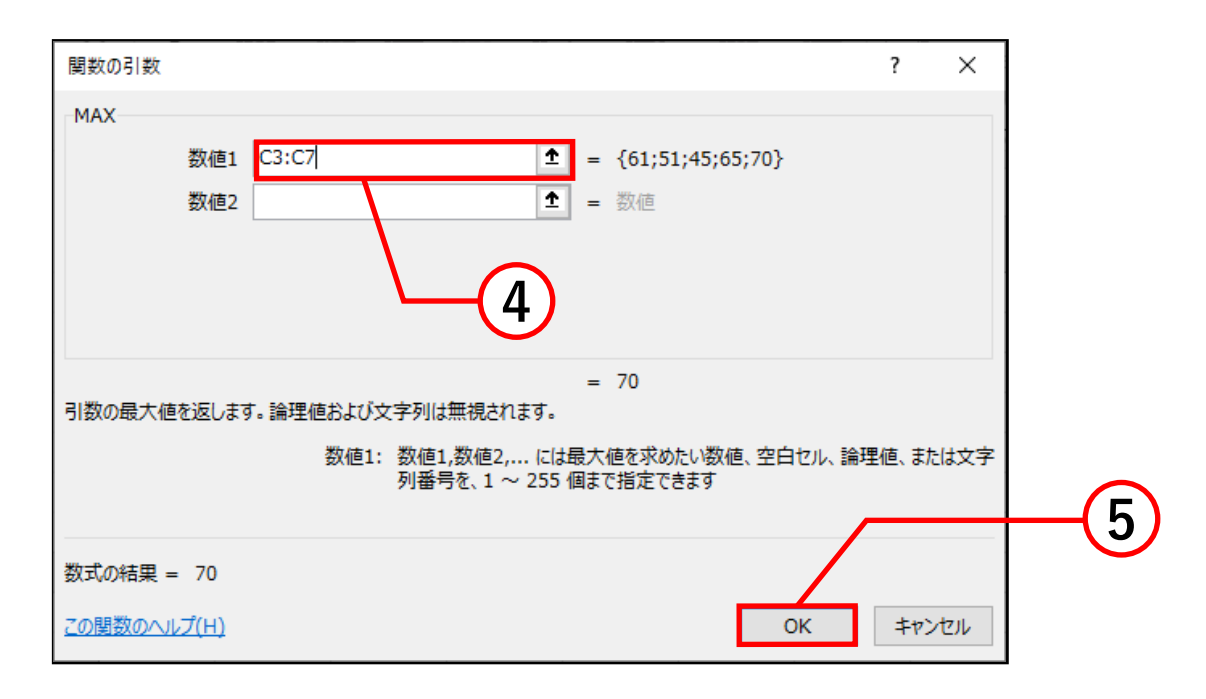

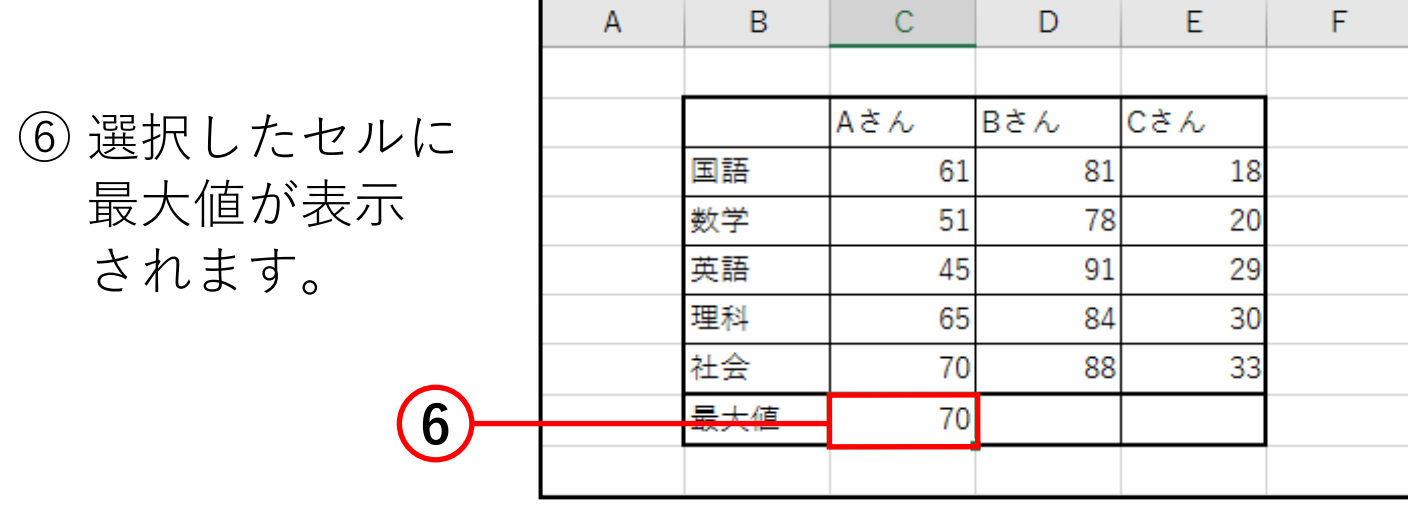

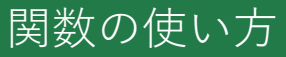

① 最大値を表示したいセルをクリックします。

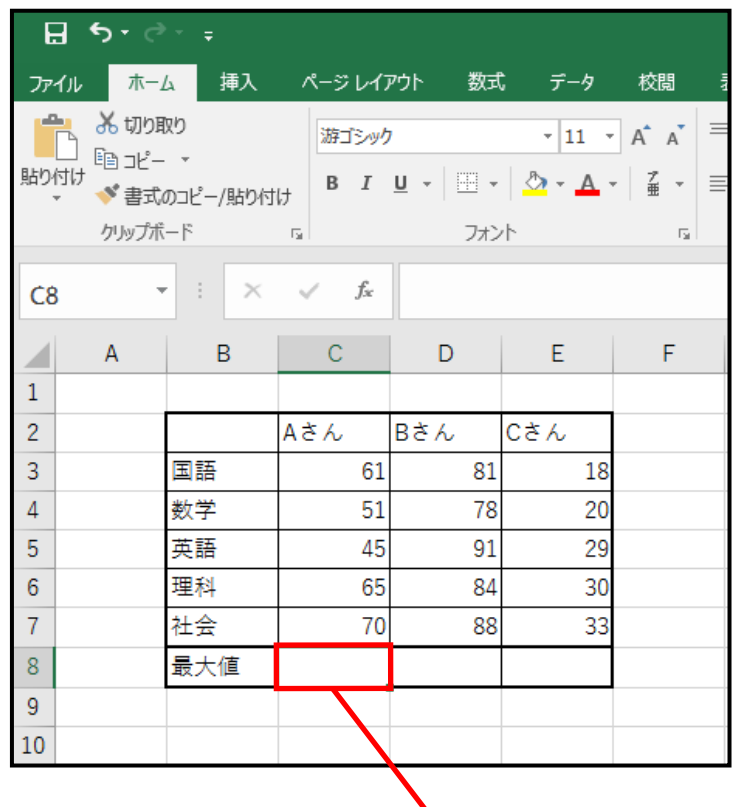

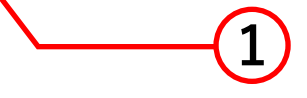

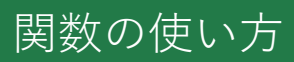

#### ② 数式を入力します。 MAX 関数の式は「**=MAX( 数値 )**」です。 今回は C3 から C7 の最大値を計算するので、 式は「**=MAX(C3:C7)**」となります。 数値を入力するときはセルをドラッグすると 簡単に入力できます。

#### 入力すると下図のようになります。

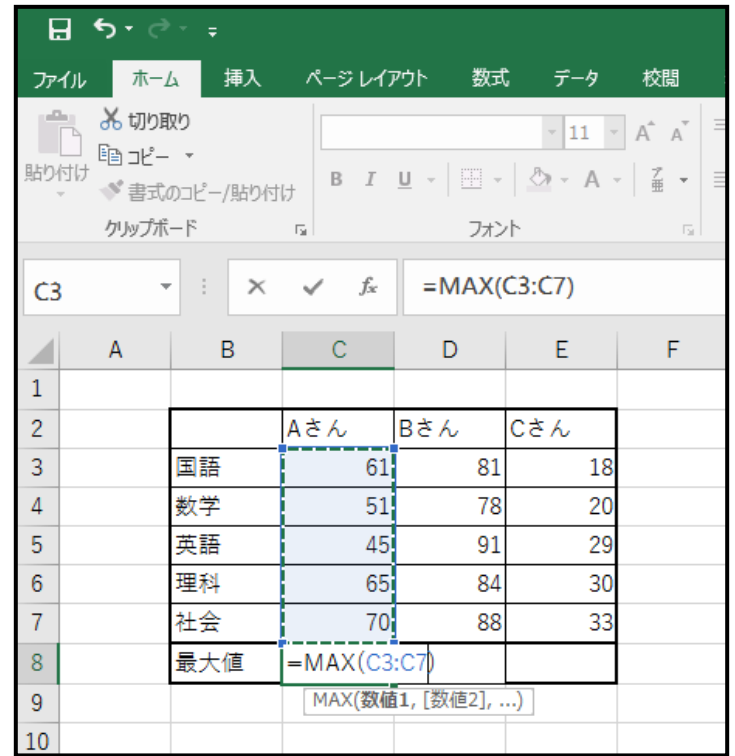

③ 式を入力した後に、**Enter キー**を押すと最大値が 表示されます。

### MIN 関数

**MIN 関数**は、選択したセルの**最小値**を計算する関数です。 **■ 関数の挿入**を使って関数を入力する方法

- ① SUM 関数の、**関数の挿入**を使って関数を 入力する方法の、手順①~②までと同じように してください。
- ② **関数の挿入**ボックスの**関数の分類**から「すべて表示」、 関数名の一覧から **MIN** を選択します。

③ OK をクリックします。

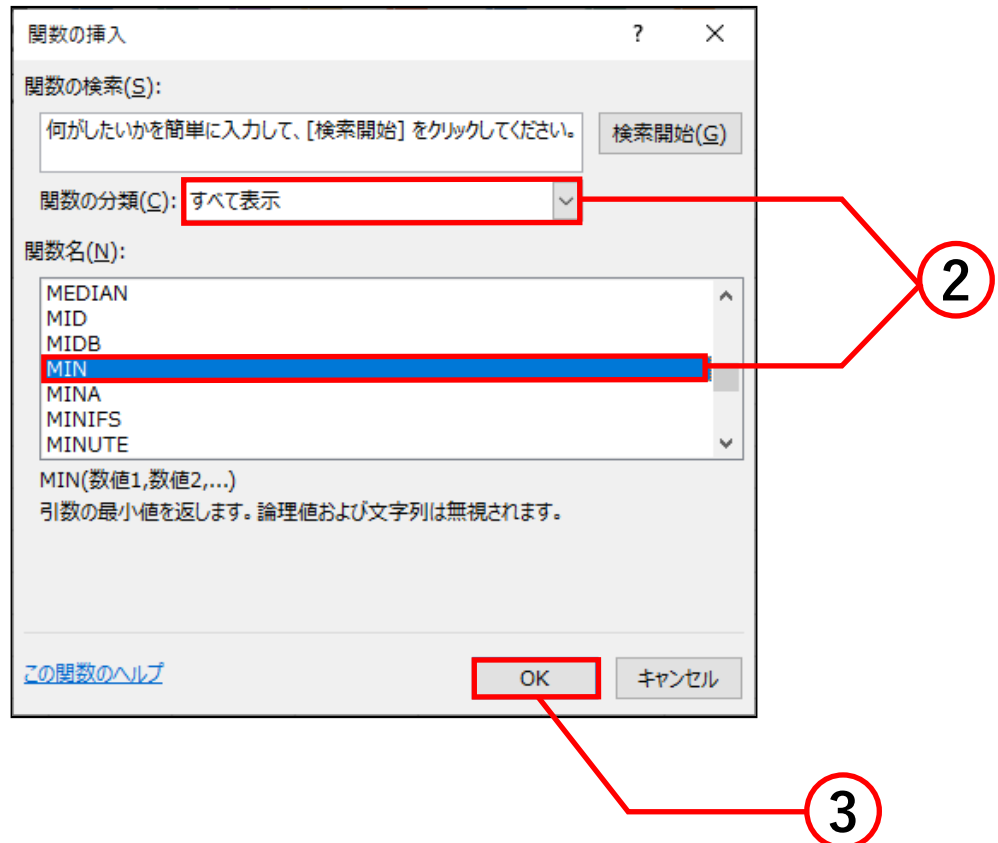

- ④ **関数の引数**ボックスが開きます。**MIN** の数値の中に 最小値を計算するセルの範囲を入力します。最小値を 計算したいセルをドラッグ ( ここでは C3 から C7) して入力することも可能です。
- ⑤ 計算する範囲を入力したら OK をクリックします。

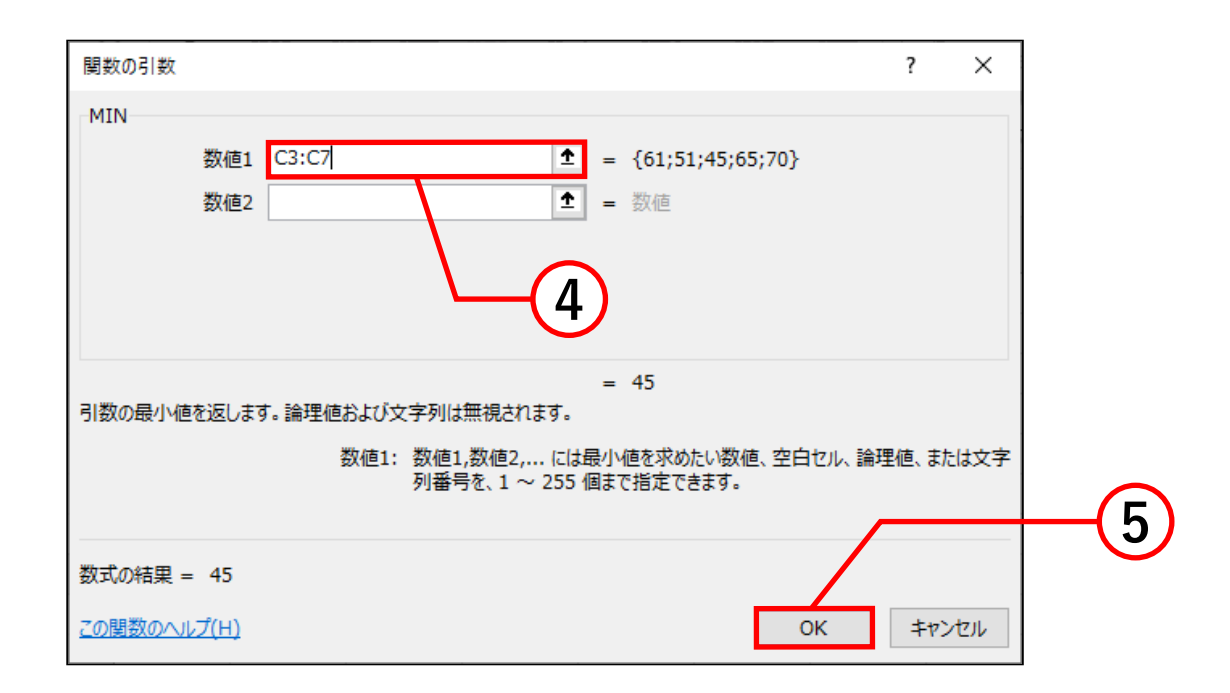

⑥ 選択したセルに 最小値が表示 されます。

**6**

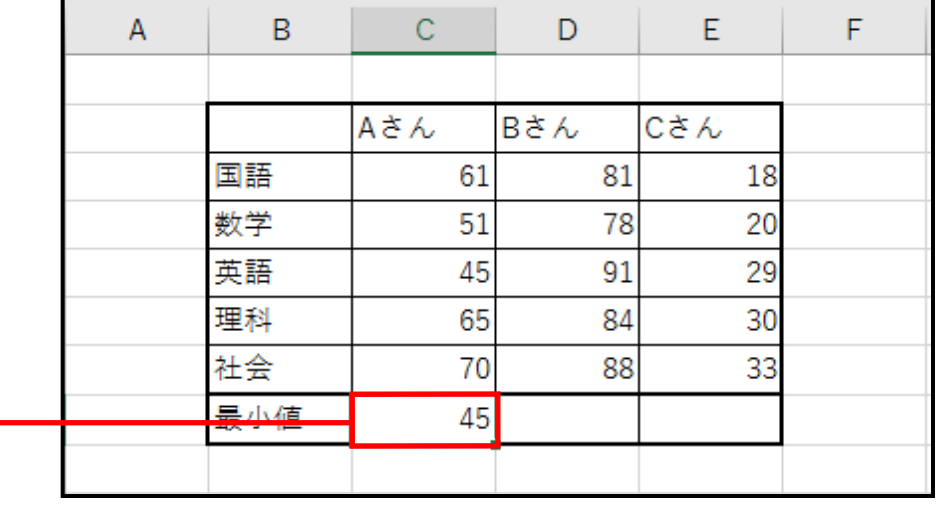

① 最小値を表示したいセルをクリックします。

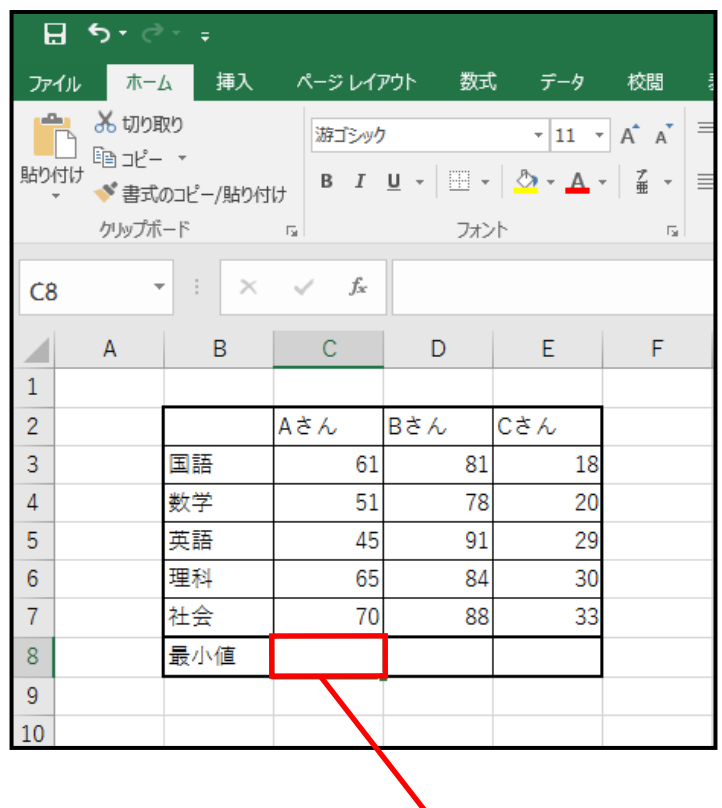

**1**

関数の使い方

② 数式を入力します。 MIN 関数の式は「**=MIN( 数値 )**」です。 今回は C3 から C7 の最小値を計算するので、 式は「**=MIN(C3:C7)**」となります。 数値を入力するときはセルをドラッグすると 簡単に入力できます。

入力すると下図のようになります。

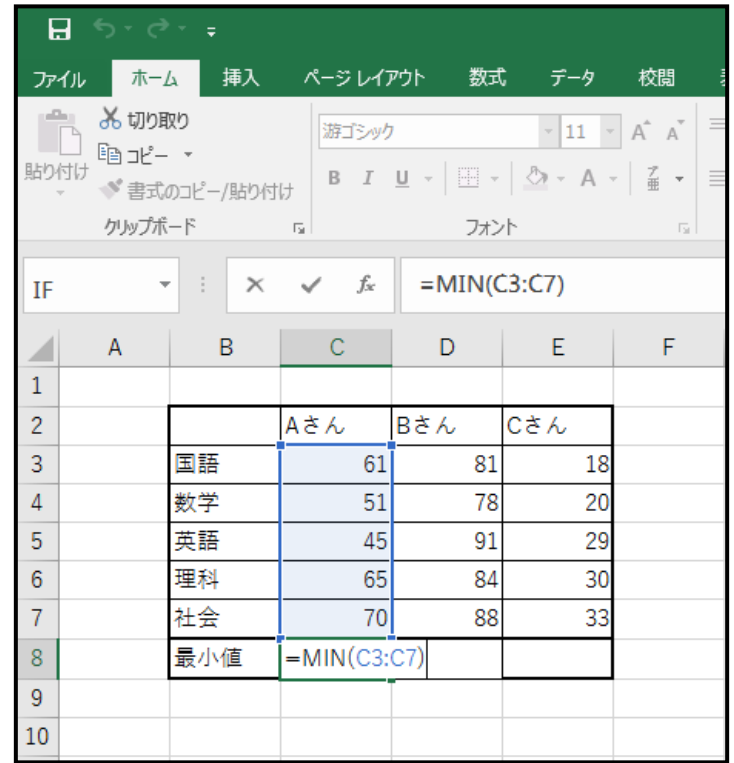

③ 式を入力した後に、**Enter キー**を押すと最小値が 表示されます。

# COUNT 関数

**COUNT 関数**はデータが入力されているセルの個数を 計算する関数です。

■ **関数の挿入**を使って関数を入力する方法

- ① SUM 関数の、**関数の挿入**を使って関数を 入力する方法の、手順①~②までと同じように してください。
- ② **関数の挿入**ボックスの**関数の分類**から「すべて表示」、 関数名の一覧から **COUNT** を選択します。

③ OK をクリックします。

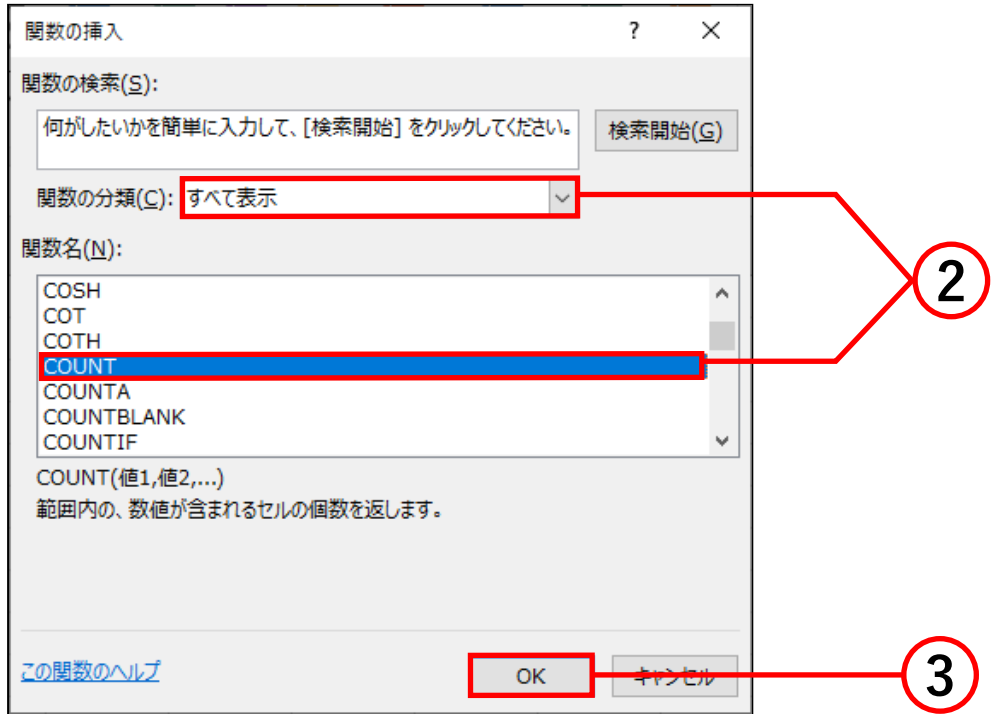

- ④ **関数の引数**ボックスが開きます。**COUNT** の数値の 中に個数を計算するセルの範囲を入力します。個数を 計算したいセルをドラッグ ( ここでは C3 から C7) して入力することも可能です。
- ⑤ 計算する範囲を入力したら OK をクリックします。

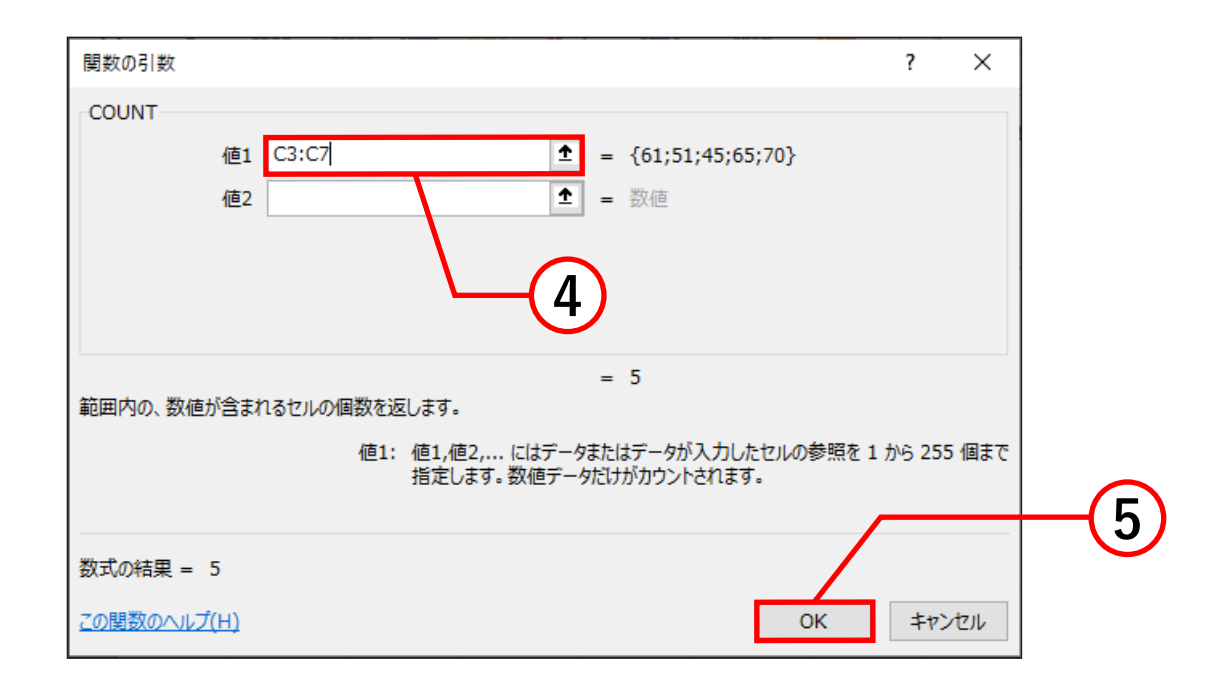

⑥ 選択したセルに 数が表示され ます。

**6**

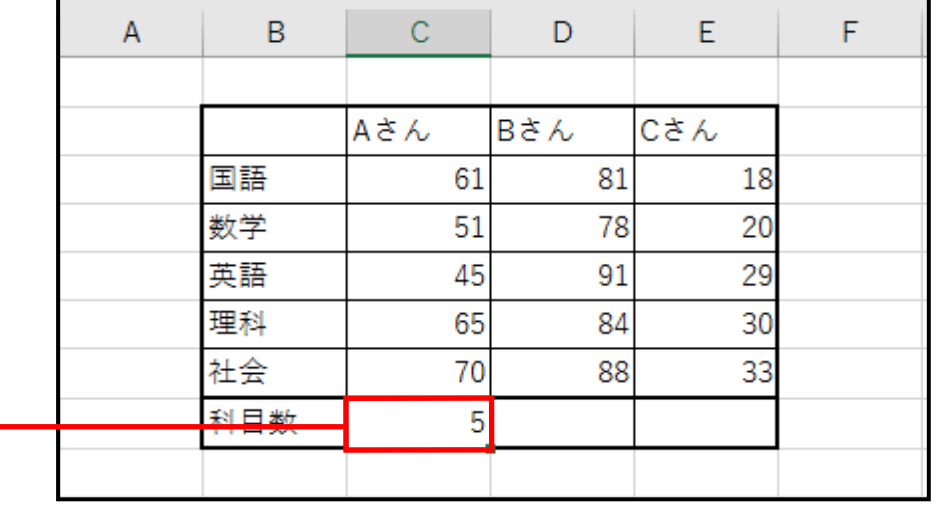

関数の使い方

① 個数を表示したいセルをクリックします。

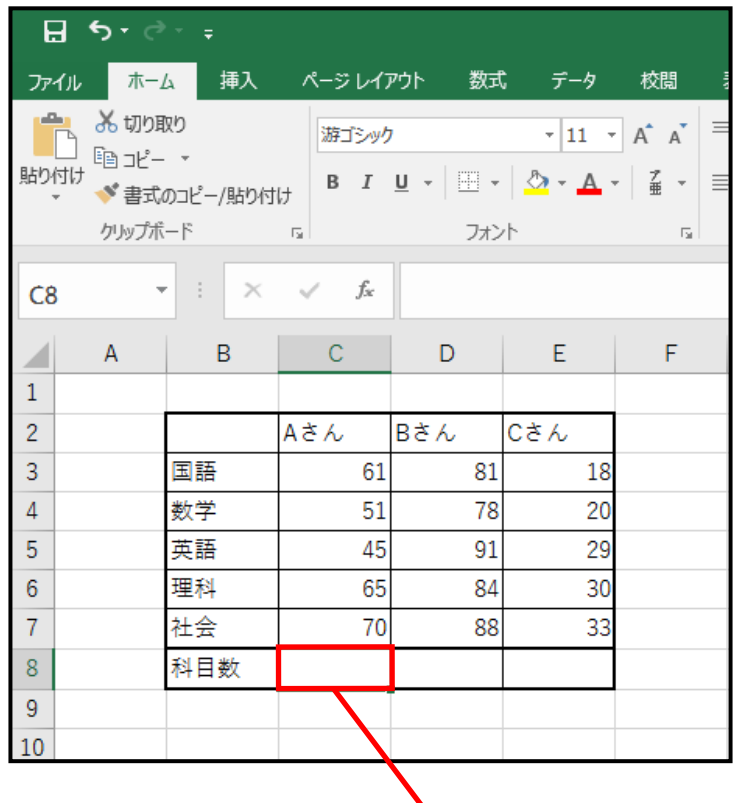

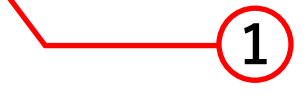

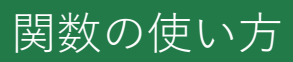

### ② 数式を入力します。 COUNT 関数の式は「**=COUNT( 数値 )**」です。 今回は C3 から C7 の個数を計算するので、 式は「**=COUNT(C3:C7)**」となります。数値を 入力するときはセルをドラッグすると簡単に 入力できます。

#### 入力すると下図のようになります。

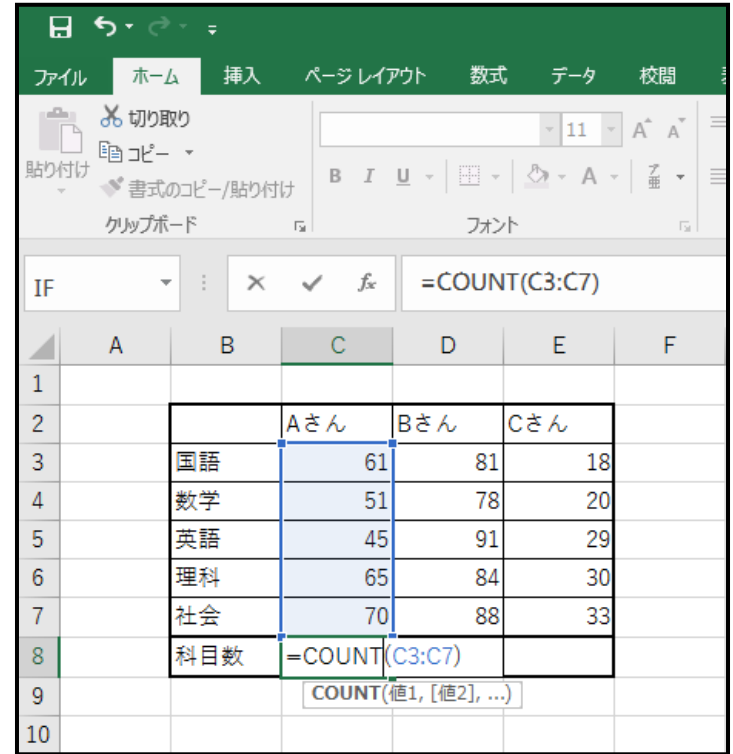

③ 式を入力した後に、**Enter キー**を押すと個数が 表示されます。

IF 関数

**IF 関数**は条件を与えることで、条件に適した内容を 表示する関数です。

**■ 関数の挿入**を使って関数を入力する方法

- ① SUM 関数の、**関数の挿入**を使って関数を 入力する方法の、手順①~②までと同じように してください。
- ② **関数の挿入**ボックスの**関数の分類**から「すべて表示」、 関数名の一覧から **IF** を選択します。

③ OK をクリックします。

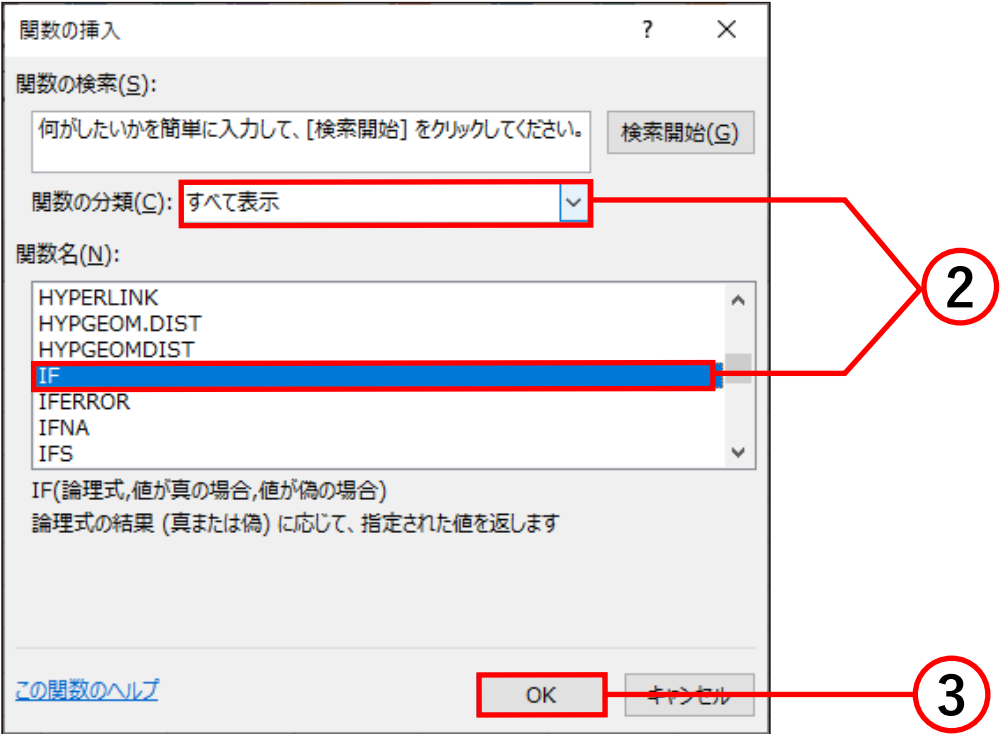

関数の使い方

#### ④ 関数の引数ボックスの**論理式**、**真の場合**、**偽の場合** に値を入力します。

- 論理式 : 条件式を入力します。
- 真の場合:論理式と合致する場合に表示する内容を 入力します。
- 偽の場合 : 論理式と合致しない場合に表示する 内容を入力します。

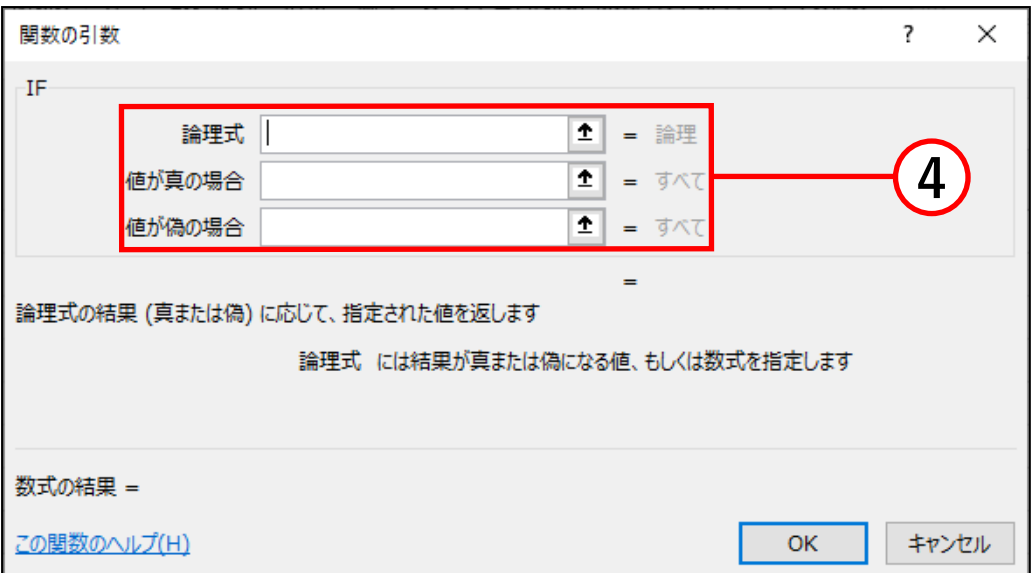

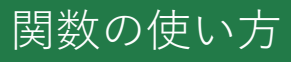

ここでは、60 点以上を合格、60 点未満を不合格と 表示するようにします。

つまり、「C3 のセルが 60 点以上」ならば、真の場合は 「合格」、偽の場合は「不合格」と表示するようにします。

**論理式**には、「C3 のセルが 60 点以上」という式を 入力します。式は「**C3>=60**」となります。 **真の場合**には、「**合格**」と入力します。 **偽の場合**には、「**不合格**」と入力します。 これらを入力すると、下図のようになります。

⑤ OK をクリックすると、評価が表示されます。

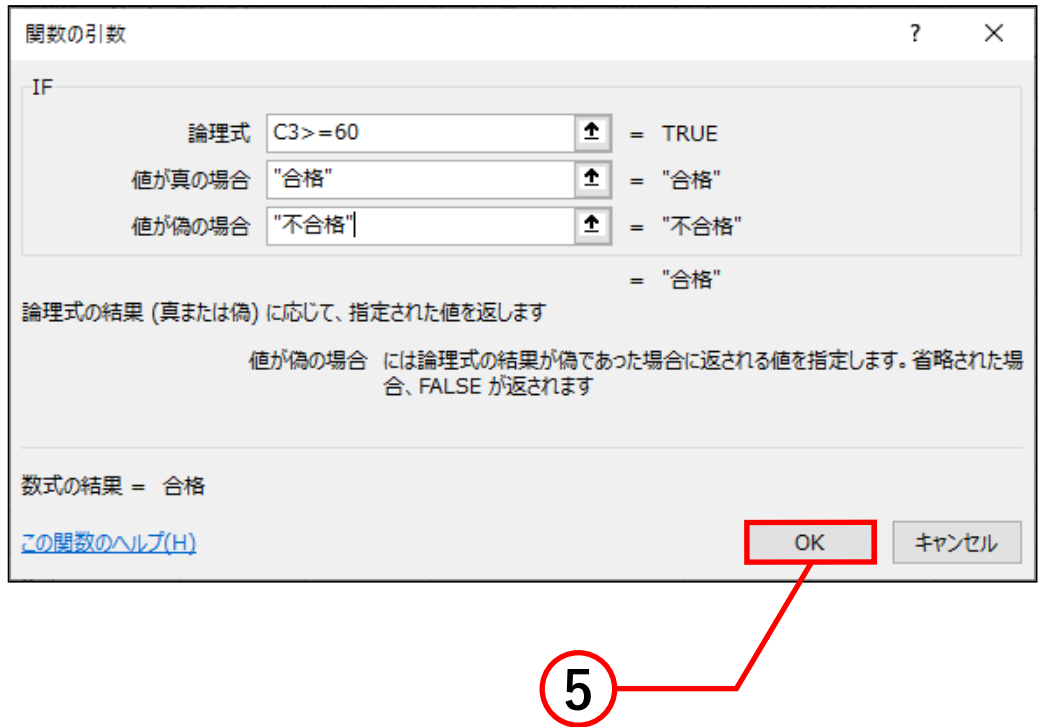

関数の使い方

⑥ 後は、同じように 各セルの評価を表示 させれば完成です。 (**オートフィル機能**を 使うと簡単に完成 させることが できます。)

※ **オートフィル機能の 使い方** コピーをしたい データが入力された セルを選択し、その セルの右下の緑四角 をドラッグします。 そうすると選択した セルの内容をコピー することができます。

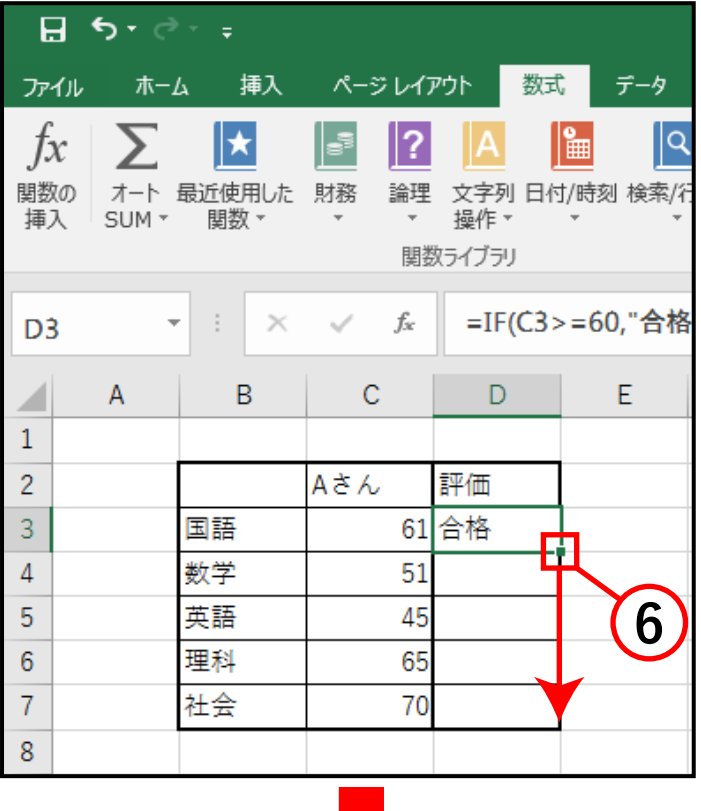

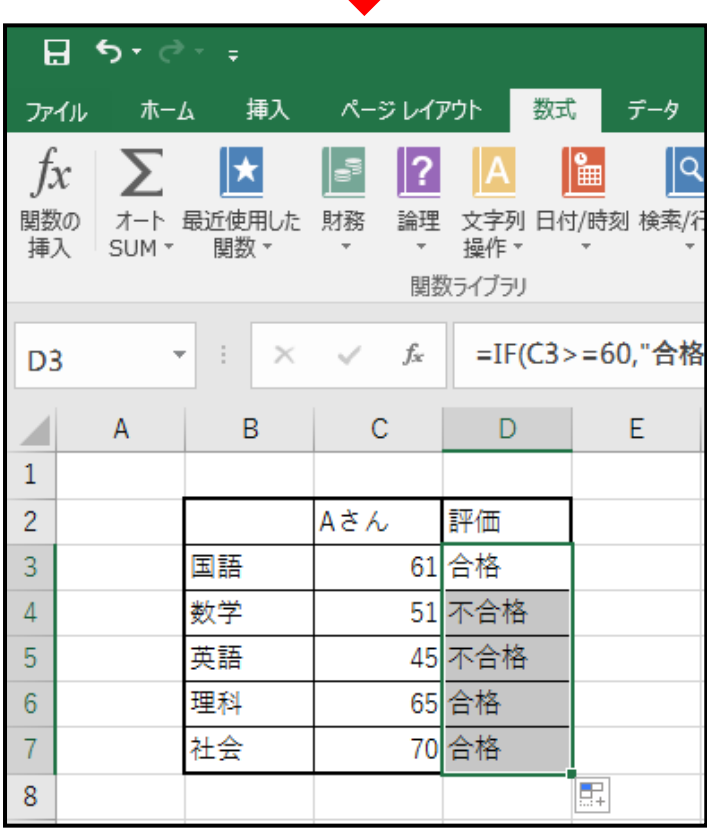

① 結果を表示したいセルをクリックします。

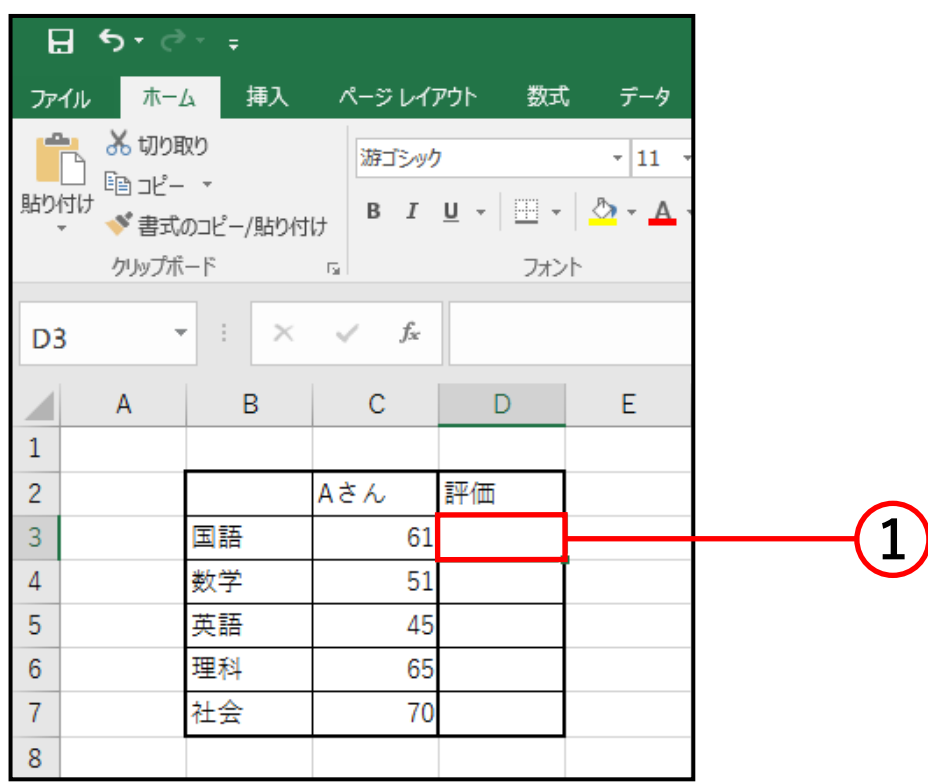

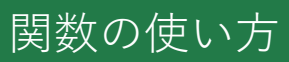

#### ② 数式を入力します。

 IF 関数の式は「**=IF( 論理式 , 真の場合 , 偽の場合 )**」 です。 先程と同じように、60 点以上を合格、60 点 未満を不合格と表示するようにします。この場合の **論理式**は「**C3>=60**」、**真の場合**は「**" 合格 "**」、  **偽の場合**は「**" 不合格 "**」となります。

※ **真の場合**と**偽の場合**で数式ではなく文字を入力する ときは、 「**"○○"**」( 文字の前後にダブルコーテーショ ン ) を忘れないようにしましょう。「**"○○"**」を入力 していないと、結果は表示されません。

#### 入力すると下図のようになります。

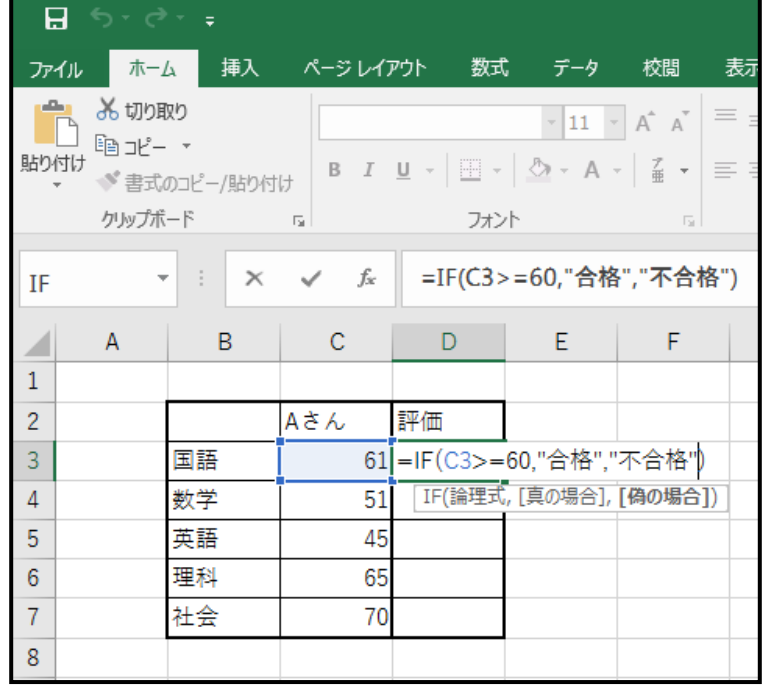

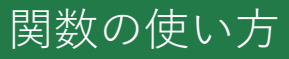

- ③ 式を入力した後に、**Enter キー**を押すと結果が 表示されます。
- ④ 後は、同じように各セルの評価を表示させれば 完成です。(オートフィル機能を使うと簡単に 完成させることができます。)

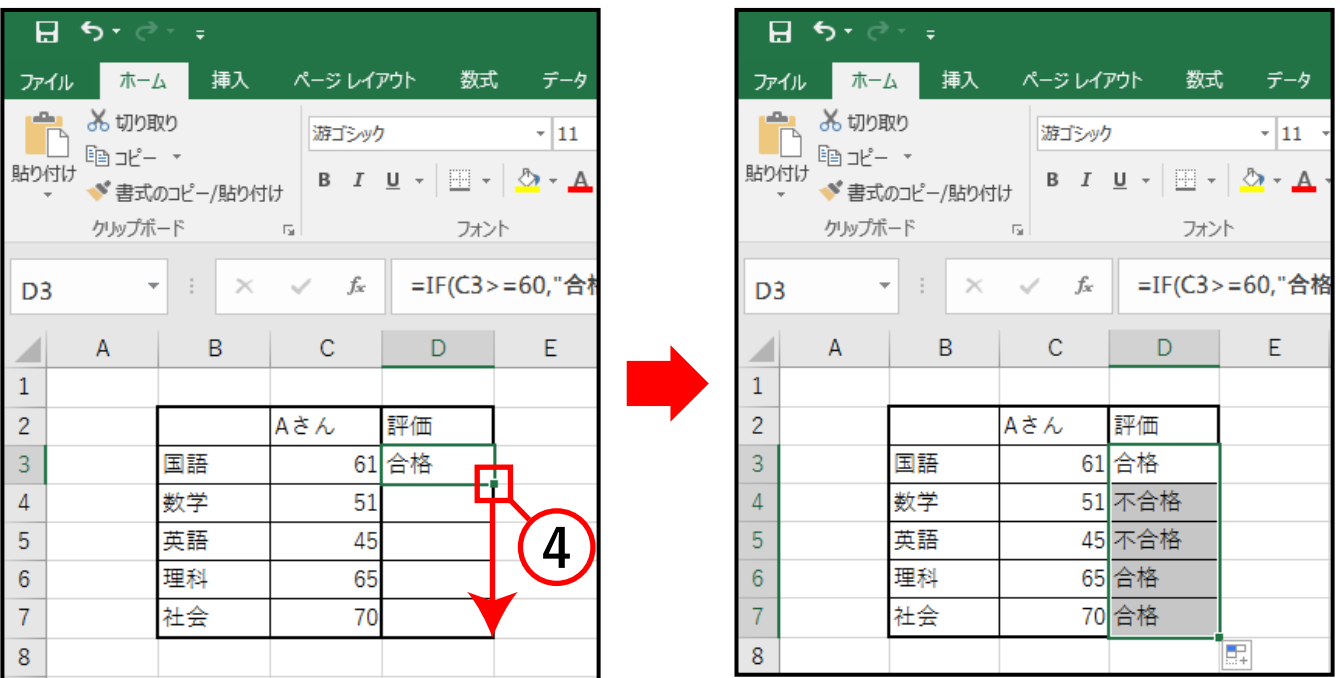

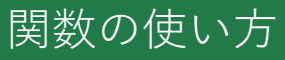

関数の挿入ボックス

**関数の挿入**ボックスの**関数の分類**には以下の種 類があります。

- **最近使用した関数** 最近使用した関数だけを 表示します。 **■ すべて表示**
	- すべての関数を表示 します。
- **財務、日付 / 時刻など** それぞれの項目に関連 した関数を表示します。

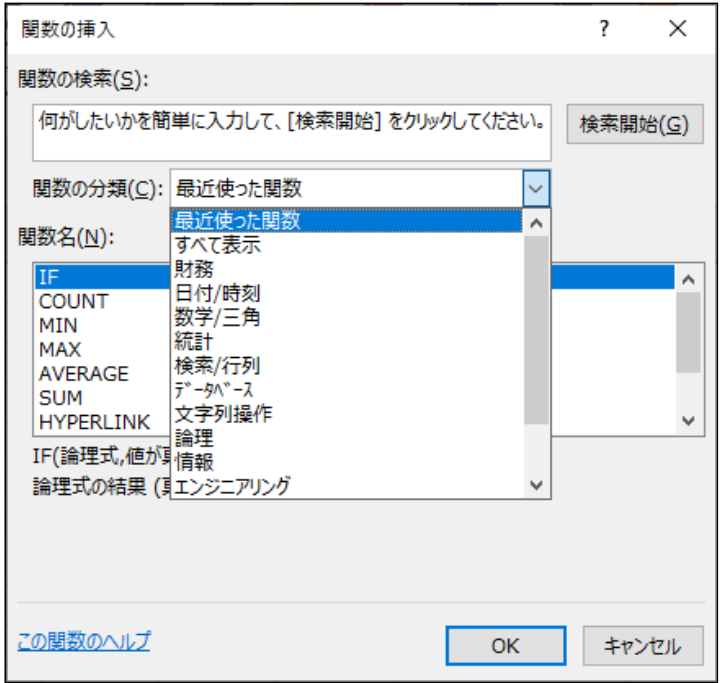

また、**関数の検索**で何がしたいかを入力し、**検索開始**を クリックすると、簡単に目的の関数を探すことができます。

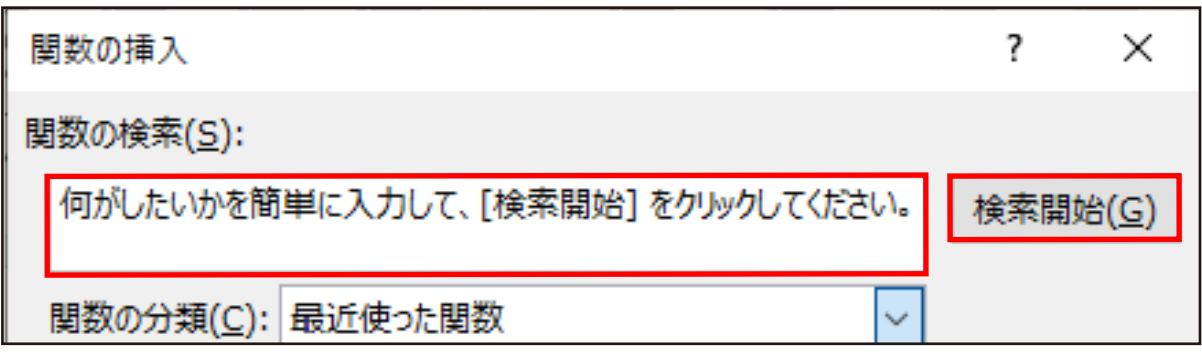

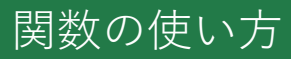